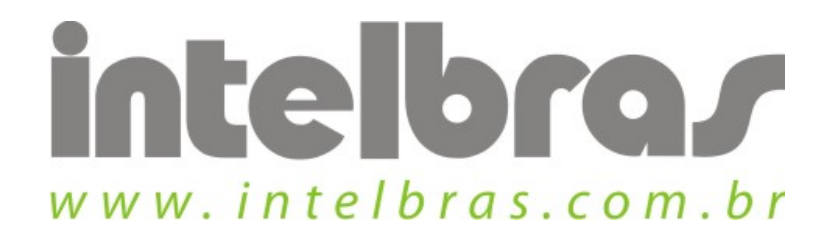

## Procedimento de desativar Wireless - WPN 300

São José, 20 de Julho, 2010

## **Desativando Wireless:**

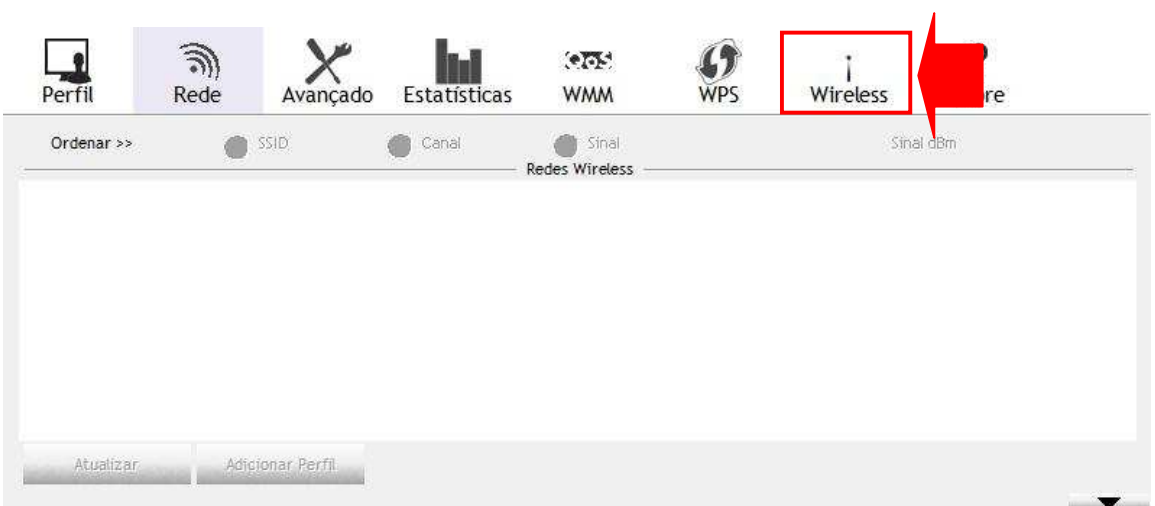

Clique na aba "Wireless" e ela deverá ficar como na figura. Se clicar na aba "rede" poderá verificar que não há mais redes encontradas, já que a wireless foi desativada. Para ativá-la novamente é só clicar novamente na aba "wireless".